# **Python** 系列 **– MIMIC-IV Demo** 描述性統計

鄭哲宇 副統計分析師

 進行任何資料分析工作時,我們都需要先載入並且預先處理好資料,取得正 確並且整齊的資料,是資料分析不可或缺的第一個步驟。上期eNews使用MIMIC-IV Demo 資料作為範例,介紹如何如何使用 Python 讀取資料及簡單處理資料的 方法。本期 eNews 將接著示範使用 Python 中常用的函數,計算資料的描述性統 計。藉由觀察資料的描述性統計,我們可以檢驗資料的正確性,例如資料的分布 情形是否符合我們對資料的預期,同時透過描述性統計了解欲分析資料的樣貌。

## 第 **1** 部分 下載並載入 **MIMIC-IV Demo data**

### **1.1** 下載 **MIMIC-IV Demo data**

 eNews 第 48 期中,對 MIMIC 資料庫有詳細的介紹,並提到目前 MIMIC 官 方有釋出 100 筆病患資料做為 demo 檔案。讀者可以前往下列網址: <https://physionet.org/content/mimic-iv-demo-omop/0.9/>,捲動至網頁下半部後,點 選"Download the ZIP file"來下載資料檔。

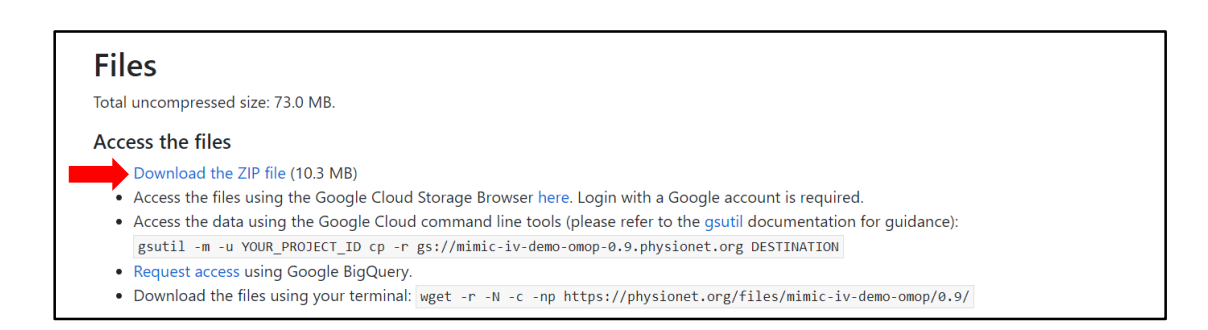

## **1.2** 開啟 **Jupyter Notebook**

本文將使用 eNews 第 47 期所介紹安裝的 Jupyter Notebook 作為示範 Python 程式碼的界面,並使用 eNews 第 49 期介紹的 Python 程式庫 Pandas 來讀取資料 及進行資料分析。建議尚未安裝 Jupyter Notebook 的讀者可先參考 eNews 第 47 期介紹方式安裝,若想瞭解 Pandas 讀取及檢視資料的方法,可參考 eNews 第 49 期。

1. 開啟 Jupyter Notebook 後,可依照下列步驟建立存放程式碼的新資料夾。

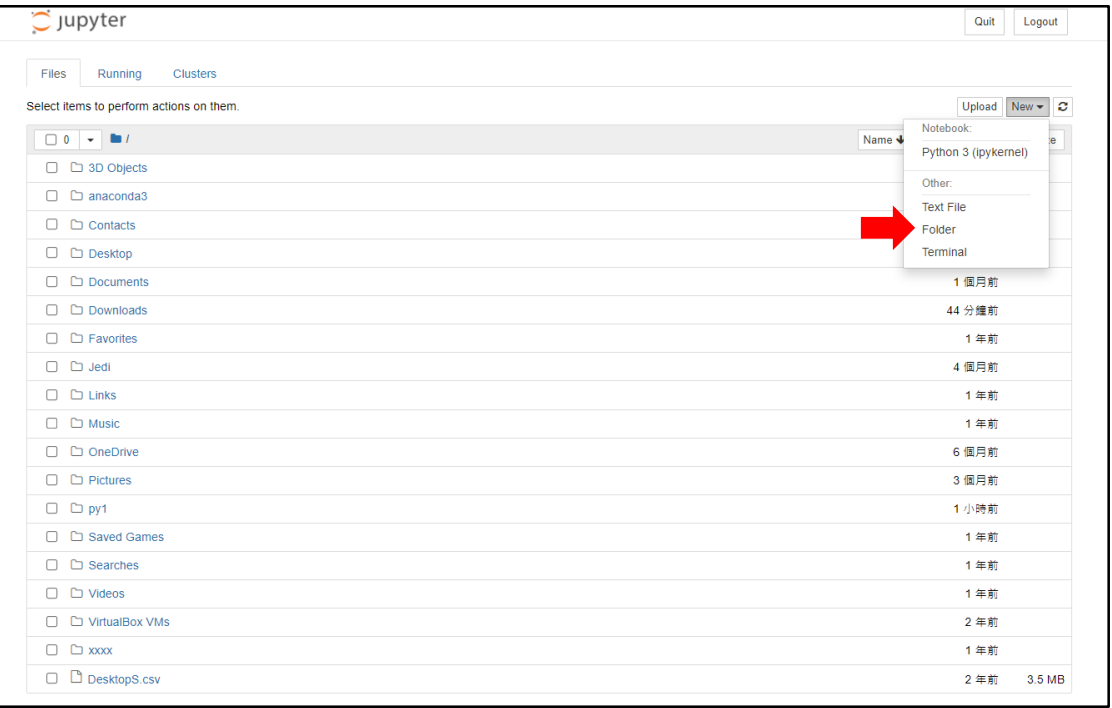

## 2. 建立新資料夾

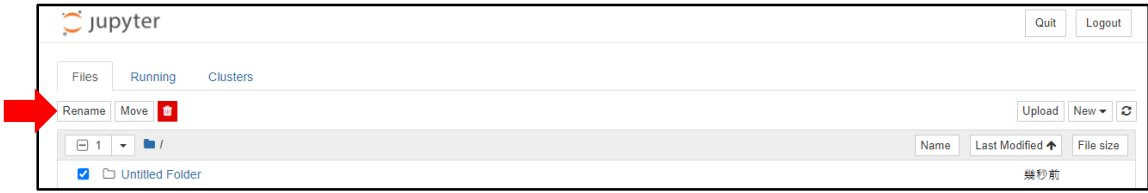

3. 重新命名新資料夾

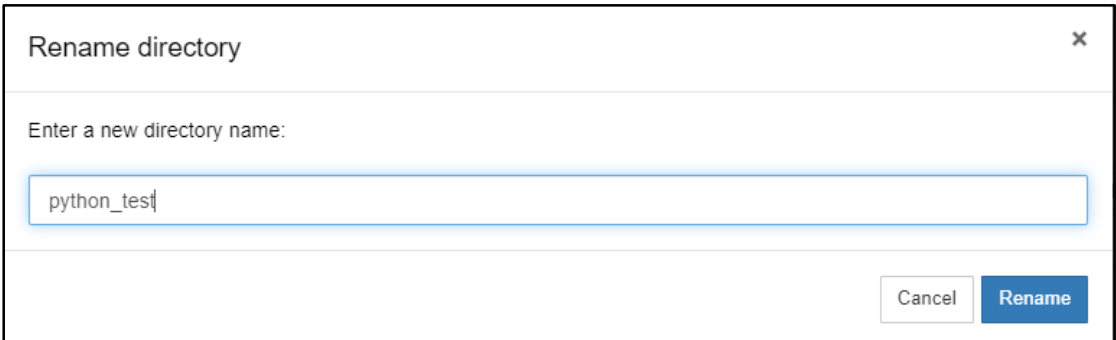

4. 建立新資料夾後,就可以新增 Python 程式碼檔案

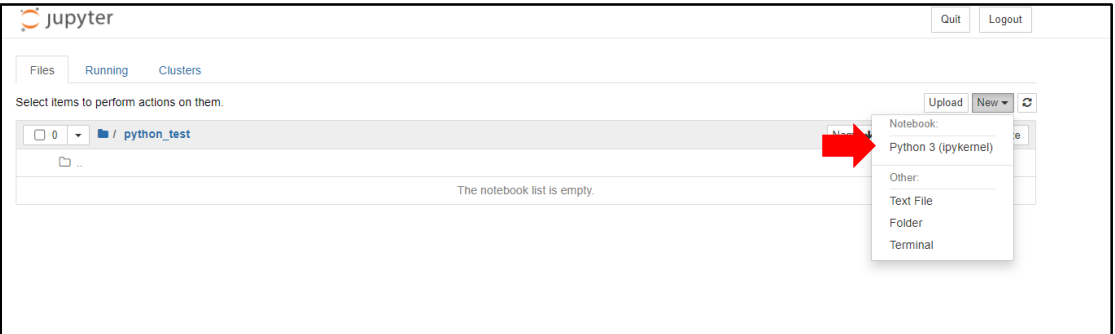

5. 建立新的程式碼之後,可以開始撰寫 Python 程式碼

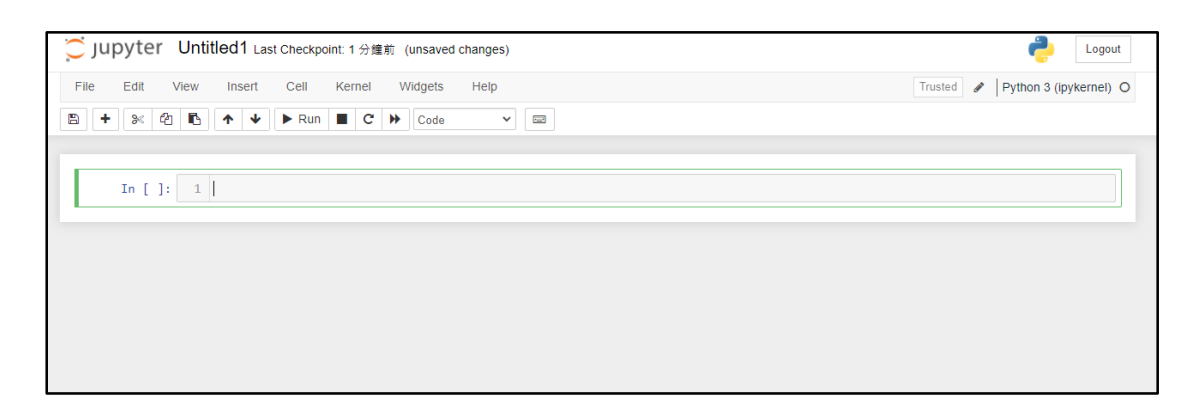

6. 匯入 pandas 程式庫

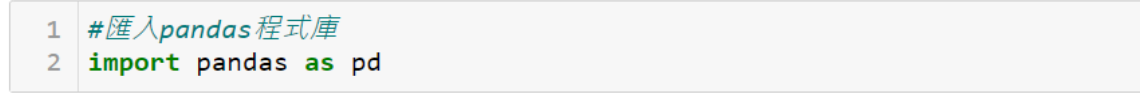

## **1.3** 載入 **MIMIC-IV Demo data**

Pandas 程式庫當中,提供許多工具方便讀取各種資料格式,本文以 MIMIC-IV Demo data 作為範例,示範如何讀取 CSV 格式的資料檔。如下圖,在函數 pd.read.csv()中,放入欲讀取檔案之路徑,就可以在 Python 中順利讀取資料夾中 的 drug\_exposure.csv 檔案,並將資料儲存為一個名叫 drug\_exposure 的變數。

單純執行變數 drug exposure,可以看到程式中列出了我們剛剛讀取的檔案 內容,如果沒有正確顯示,則要再回頭檢查 pd.read.csv()中,填寫的檔案之路徑 是否有錯誤。drug exposure 資料檔案中,儲存了資料中每一筆用藥紀錄、劑量等 等相關欄位。

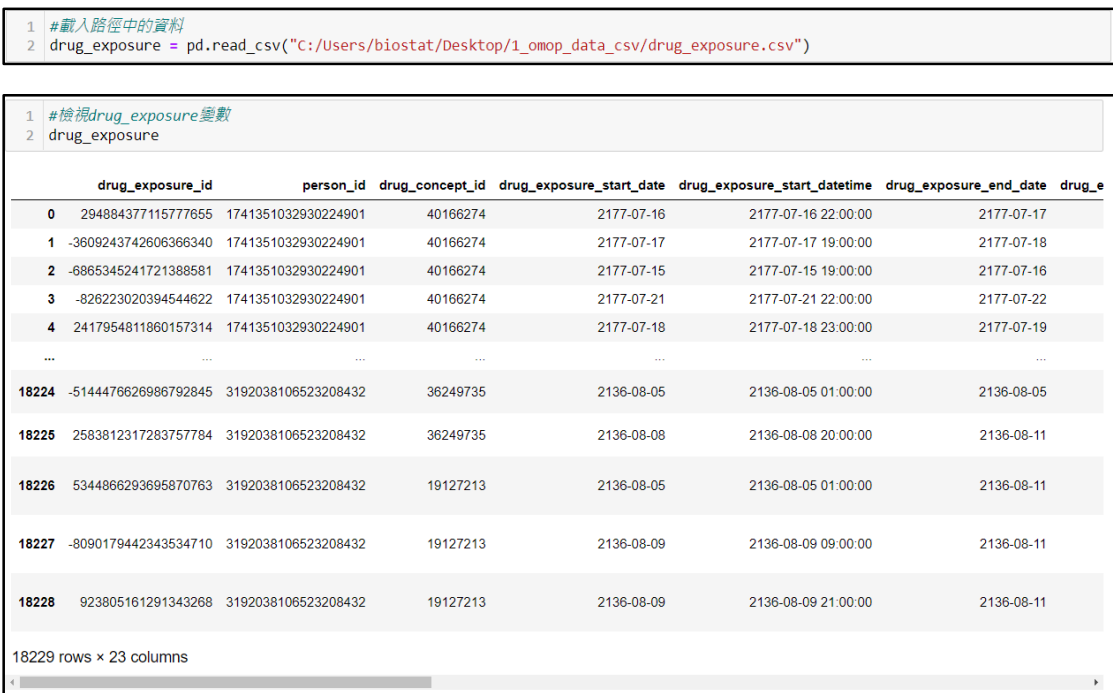

# 第 **2** 部分 **MIMIC-IV Demo data** 描述性統計

#### **2.1** 篩選資料欄位

當我們讀取原始資料時,原始資料可能包含了許多我們不需要的資訊,又或 者當我們想要從眾多的資料中,找出符合特定條件的某些觀察值時,便可以使用 Pandas 程式庫中資料框的篩選功能。

首先,我們使用下列程式碼篩選出 drug\_exposure 資料框中,drug\_concept\_id 和 quantity 兩個欄位,並儲存為名叫 data1 的資料框。接著,在 data1 資料框中, 篩選出 drug concept id 為 711620 資料,儲存為名叫 data2 的資料框。關於資料 框中, drug\_concept\_id 為 711620 資料代表的詳細意義,可以到 OMOP-CDM 通 用資料模型的官方網站 https://www.ohdsi.org/data-standardization/the-commondata-model/,內有更詳盡的說明。

1 data1 = drug\_exposure[['drug\_concept\_id','quantity']]

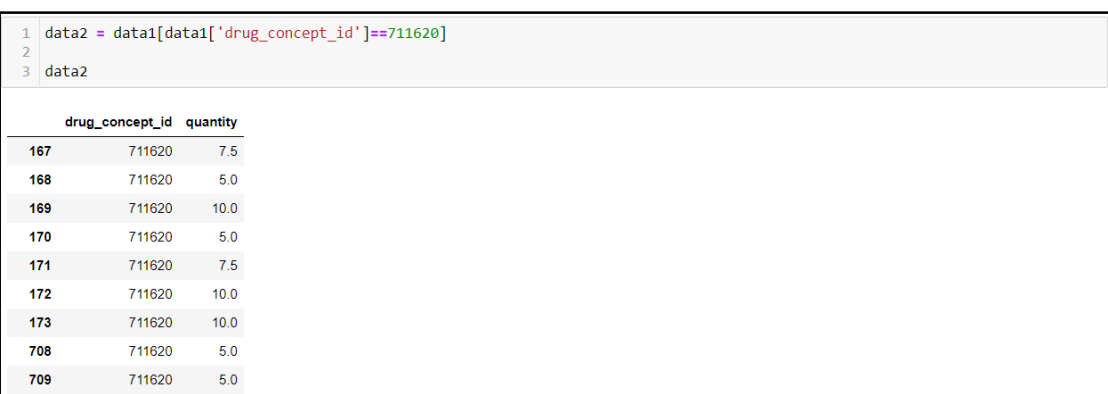

### **2.2** 描述性統計

#### **2.2.1** 概括描述統計

 Pandas 程式庫中提供了一個簡便的方法,讓我們可以快速瞭解資料的描述性 統計,我們可以使用.describe()來檢視 data2 資料框中, quantity 的描述性統計如 下圖,執行的結果依序為:count 資料筆數、mean 平均數、std 標準差、min 最小 值、25%二十五百分位數、50%五十百分位數、75%七十五百分位數、max 最大 值。

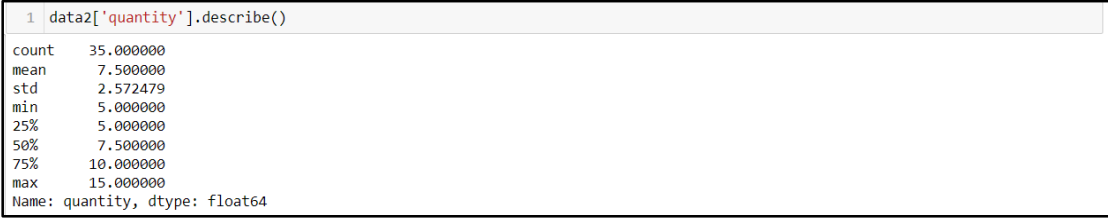

#### **2.2.2** 平均數、中位數、眾數

 我們可以使用下列程式碼來分別檢視 data2 資料框中,quantity 的平均數、 中位數、眾數的數值如下圖。

```
#亚长象
 \frac{1}{2} data2['quantity'].mean()
7.5
```

```
1 #中位數
2 data2['quantity'].median()
```

```
#眾裏
 2 data2['quantity'].mode()
   5.0dtype: float64
```
## **2.2.3** 變異數、標準差

我們可以使用下列程式碼來分別檢視 data2 資料框中,quantity 的變異數、 標準差的數值如下圖。

```
#變異數
 2 data2['quantity'].var()
6.617647058823529
```

```
#標準差
  2 data2['quantity'].std()
2.5724787771376323
```
#### **2.2.4** 直方圖

除了描述統計的數字外,我們可以應用資料視覺化的方式,將數據轉化為圖 表,讓我們更直覺得瞭解資料的分布情形。例如我們可以將 data2 資料框中 quantity 變數,應用下列程式碼繪製直方圖。

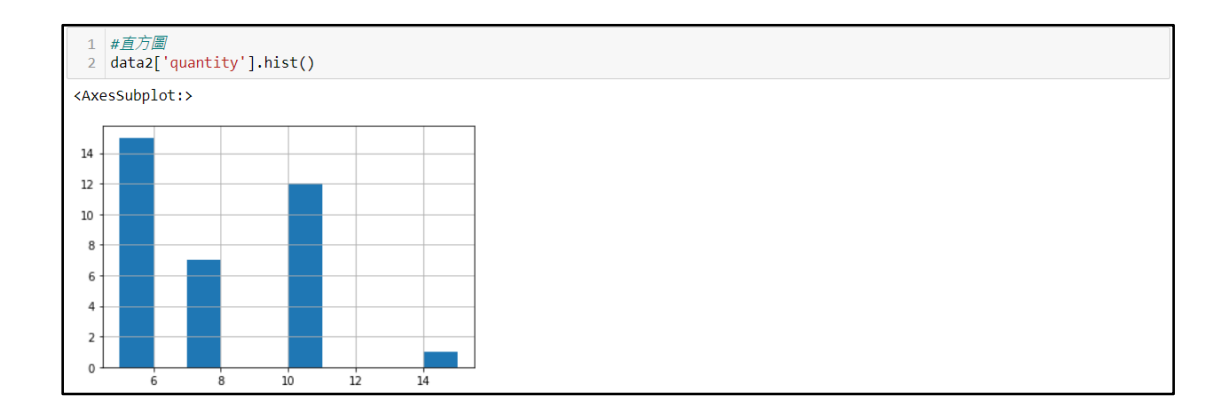

#### **2.2.5** 盒鬚圖

盒鬚圖使用四分位數來描繪出資料的分布情形,盒型本體的上限表示資料 的第三個四分位數,而盒型本體的下限則是資料的第一個四分位數,盒型的中 線標示出資料的中位數。我們可以使用下列程式碼繪製出盒鬚圖。

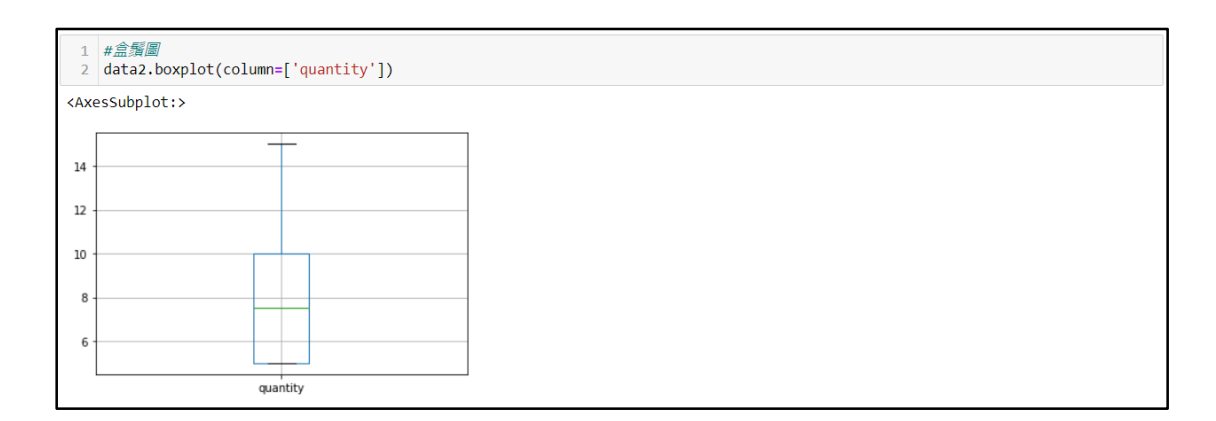

# 第 **3** 部分 總結

 本文以 MIMIC-IV Demo 資料為範例,示範從資料下載,到使用 python 程式 碼讀取、檢視資料的步驟,並且介紹如何使用 Pandas 程式庫計算資料的描述性 統計。通過檢視描述性統計輔以長條圖、盒鬚圖等視覺化圖形,我們可以首先掌 握欲分析資料的分布情形,並且檢查資料中是否有不合理或者超乎預期得數值。 因此檢視描述性統計是所有分析最重要的第一步,也可以確保我們使用正確的資 料,再進行更進一步的資料分析。